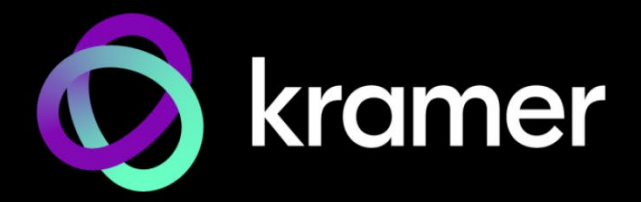

# ユーザー マニュアル

機種名:

**861 4K HDMI 信号発生器、アナライザー、ケーブルテスター**

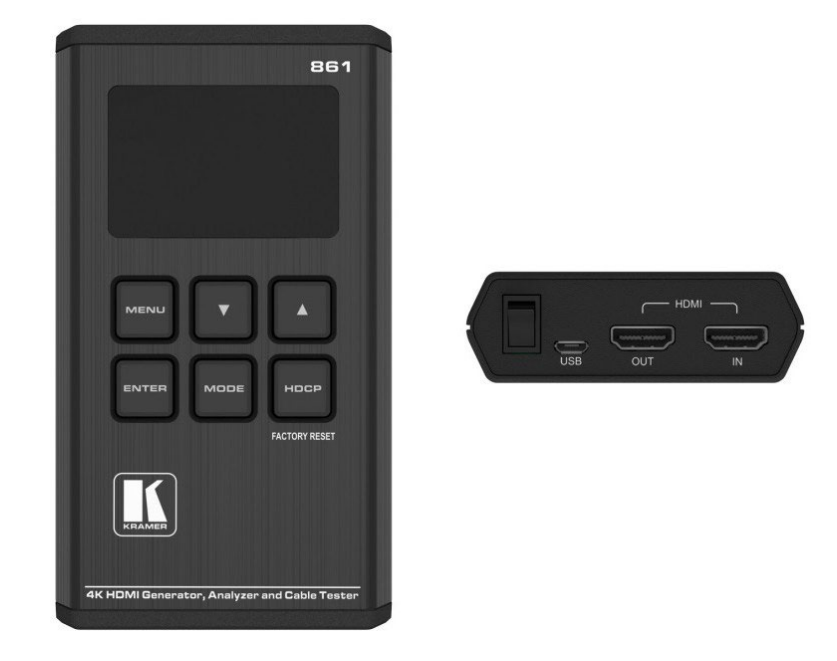

目次

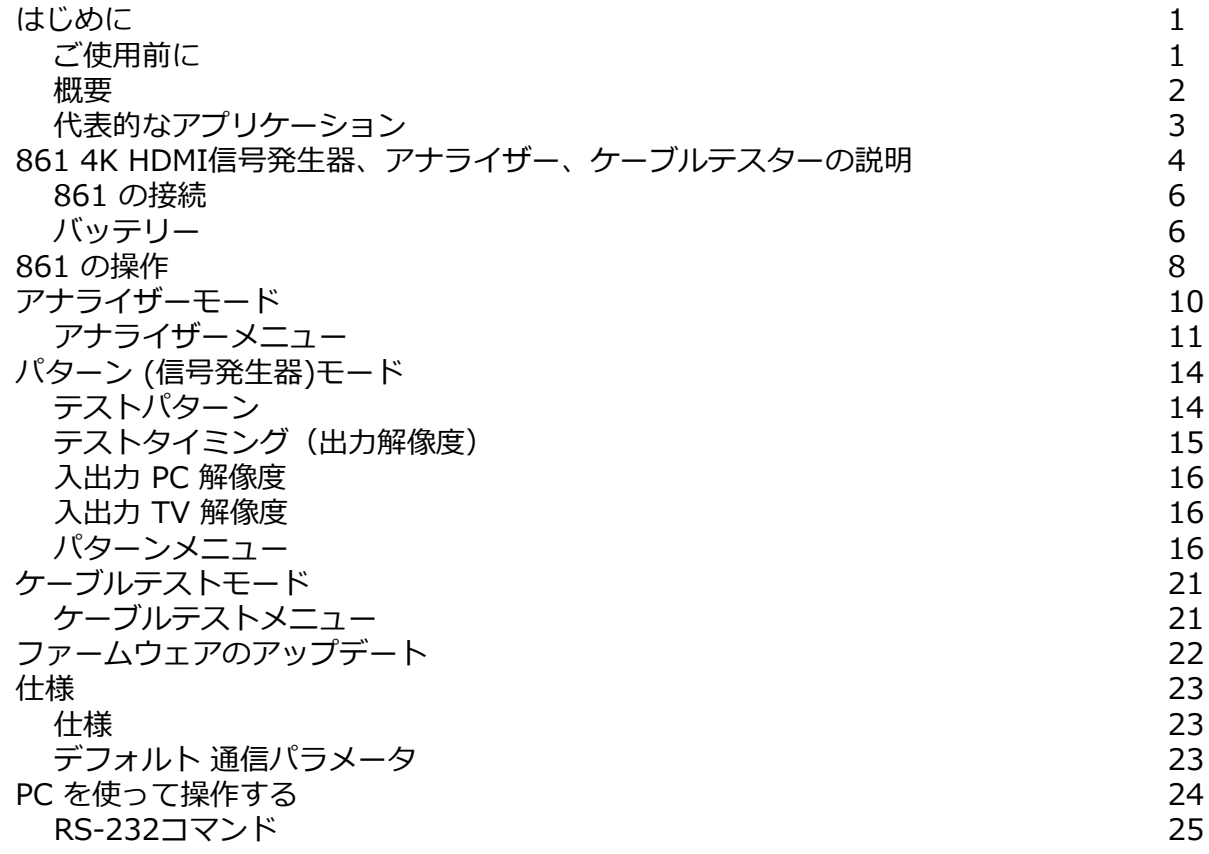

## はじめに

クレイマーエレクトロニクスへようこそ!1981年以来、Kramer Electronicsは、ビデオ、オー ディオ、プレゼンテーション、および放送の専門家が日常的に直面する幅広い問題に対して、 ユニークで創造的で手頃な価格のソリューションの世界を提供してきました。近年、私たちは ラインのほとんどを再設計およびアップグレードし、最高のものをさらに良くしました!

### ご使用前に

次のことをお勧めします:

- 機器を慎重に開梱し、将来の出荷に備えて元の箱と梱包材を保管してください。
- このユーザーマニュアルの内容を確認してください。

[www1.kramerav.com/downloads/861](http://www.kramerav.com/downloads/861) toに移動して、最新のユーザーマニュアル、アプ  $\mathbf{f}$ リケーションプログラムを確認し、ファームウェアのアップグレードが利用可能かどうかを 確認します(該当する場合)

最適な動作を得るために

- 干渉、マッチング不良による信号品質の低下、ノイズレベルの上昇(多くの場合、低品 質のケーブルに関連する)を回避するために、高品質の接続ケーブルのみを使用してく ださい(Kramerの高性能、高解像度ケーブルをお勧めします)。
- ケーブルをきつく束に固定したり、たるみをきつく丸めて巻き込んだりしないでください。
- 信号品質に悪影響を与える可能性のある隣接する電化製品からの干渉を避けてください。
- クレイマー **861** away を湿気、過度の日光、ほこりから離して配置します。

この機器は、建物内でのみ使用してください。建物内に設置されている他の機器にのみ 接続できます。

安全上の注意

**注意:**機器内に使用者が修理できる部品はありません。

クレイマー製品のリサイクル

The廃電気電子機器(WEEE)指令2002/96/ECは、回収とリサイクルを要求することにより、埋 め立て地または焼却処分のために送られるWEEEの量を減らすことを目的としています。 WEEE指令に準拠するために、クレイマーエレクトロニクスは欧州先進リサイクルネットワー ク(EARN)と取り決めを行い、EARN施設に到着したクレイマーエレクトロニクスブランドの廃 棄物機器の処理、リサイクル、回収の費用を負担します。特定の国でのクレイマーのリサイク ル契約の詳細については、次のページをご覧ください。 [www.kramerav.com/support/recycling.](http://www.kramerav.com/support/recycling)

#### 概要

Kramer 861 4K HDMI 信号発生器、アナライザー、ケーブル テスターをお買い上げいた だきありがとうございます。

861 HDMI 18Gbps(グラフィック チャンネルあたり 6Gbps) 4K HDR ポータブル信号発生 器、アナライザー、およびケーブル テスターは、最大4K@60Hz (4:4:4) HDMI 2.0/HDCP 2.2の信号パスを生成し、テスト、検証するための高度で便利なツールです。861は、次の用 途に最適な 3-in-1 ツールです:

- HDMIソースから送信されたデータをキャプチャして HDMIストリームを分析します。
- カスタマイズ可能な音声およびビデオ HDMIストリームをディスプレイに送信して、 ディスプレイ デバイスをテストします。
- HDMI ケーブルをテストします。

23種類の解像度、11種類のテストパターン、十数種類のAV解析機能を内蔵しており、幅広 いテストオプションを提供します。HDMI データ パケット、EDID、HDCP 分析は、EDID アップロードとエミュレーションとともにサポートされています。 さらに、ステータスおよ びコントロールデータ チャネル (SCDC) を監視できるため、HDMI 18Gbps 信号の検出と 分析が可能になります。

最大 8チャネルの LPCM 音声テスト信号を、幅広い周波数と音声レベルで生成できます。 861 は持ち運び可能で耐久性があり、通常、再充電が必要になるまで 5時間以上動作するリ チウムイオン電池が搭載しています。

**861**は、優れた品質とユーザーフレンドリーな操作を提供します。

#### 特長

- 最大解像度:4K@60Hz (4:4:4)
- 準拠規格: HDR10, HDMI 2.0, DVI 1.0 and HDCP 1.4/2.2.
- データパス分析:最大18GbpsのHDMI信号 (グラフィック チャネルあたり 6Gbps) のソースおよびシンク
- HDMIデータパケット分析
- HDCP v1.4 および v2.2の分析とコントロール
- EDID データ分析とエミュレーション:SCDC を含む
- HDR バイパスと分析のサポート
- HDMI信号発生:最大4096×2160@60Hz(4:4:4)、8ビット
- サポートする出力解像度:480p、576p、720p@25/30/50/60、 1080i@50/60、1080p@24/25/30/50/60、 4K(3840×2160p)@24/25/30/50/60、 4K(4096×2160p)@24/25/30/50/60
- LPCMサイン波音声発生:最大8チャネル
- ケーブル テスター:5V、CEC、ホットプラグ検出対応のテストを含む4K HDMI ケーブルに最適

先進の使い易い操作性

- OLED ディスプレイ:現在のステータス情報を迅速に更新します。
- OSD詳細表示:設定と情報表示をします。
- USBメモリによるファームウェアアップグレード
- 持ち運び可能で耐久性があります。
- 動作時間が 5時間以上 (標準) のリチウムイオン電池を内蔵しています。
- 省電力機能
- 高品質なベルトポーチを付属

代表的なアプリケーション

**861** は、次の一般的なアプリケーションに最適です:

- インストーラー/インテグレーターの多機能テスト
- HDMI ソースとシンクのテスト
- UHD システム/SCDC エラーの識別
- サードパーティ製の機器のセットアップ
- ソースおよびシンク EDID の読み取り、書き込み、保存
- HDCP準拠の検証
- 製造テスト
- 研究開発設計およびテスト

## 861 4K HDMI信号発生器、アナライザー、 ケーブルテスターの説明

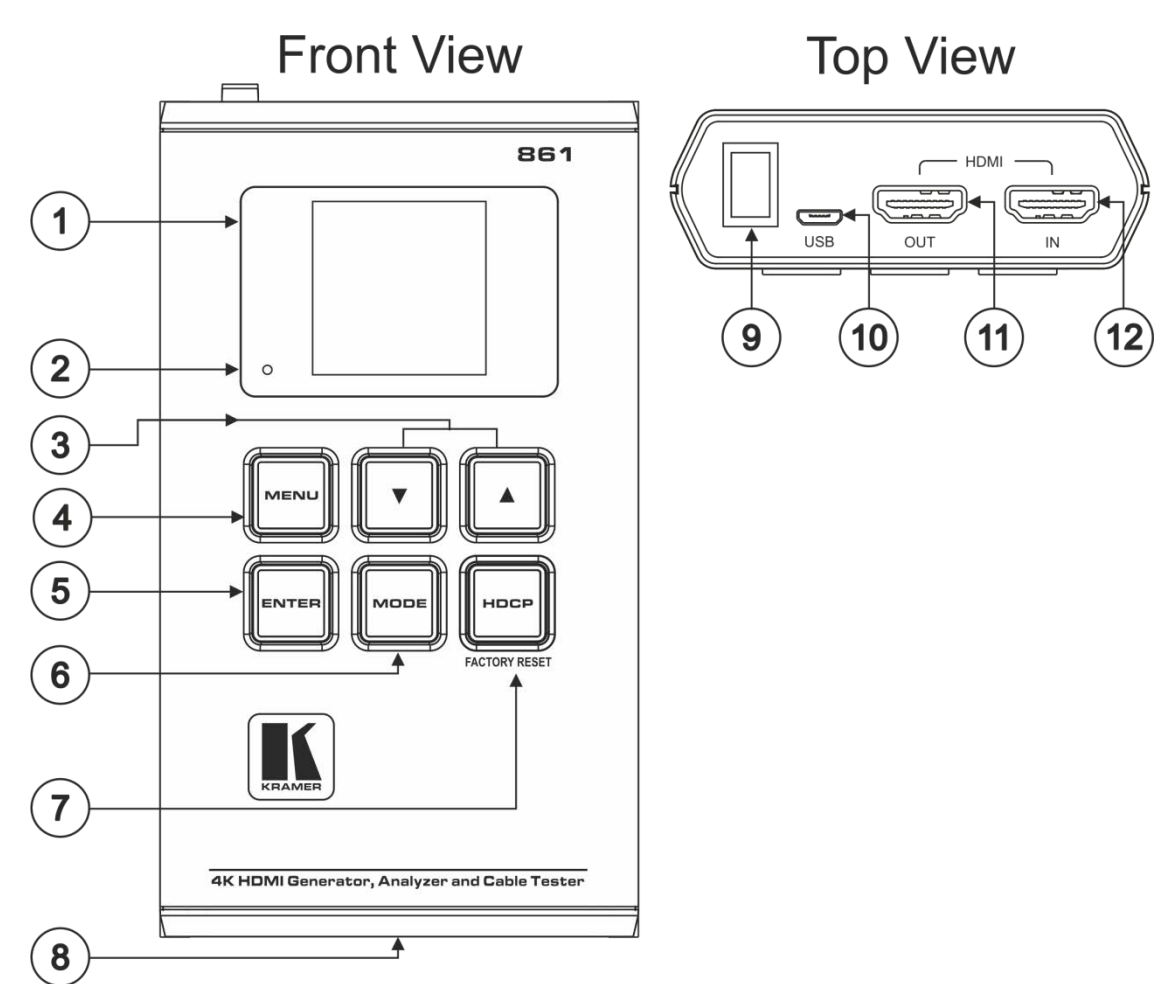

このセクションでは 861 の各部を説明します。

図1:861 4K HDMI 信号発生器、アナライザー、ケーブルテスター

|                | No. 機能            | 説明                                                                                                    |
|----------------|-------------------|----------------------------------------------------------------------------------------------------|
|                | OLED ディスプレイ       | 現在の動作モードで選択されている機能を表示します。 上部のステータス行には、<br>現在の動作モード (アナライザー、パターン、またはケーブル テスト)、 USB ポート<br>モード (電源または制御)、電源ステータス、およびモード固有の検出の詳細が表示<br>されます。メニューまたは信号解析データが下に表示されます。 |
| $^{\circ}$ 2   | バッテリー充電LED        | USB電源が接続され、バッテリーが充電されている場合、LED が赤色に点灯しま<br>す。本機をしばらく使用しないと、LEDが赤くゆっくり点滅し、本機が省電力モードに<br>入ったことを示します (USB経由で電力が供給されていない場合)。 いずれかのボタ<br>ンを押すと、OLEDディスプレイが再びオンになります。   |
| $3^{\circ}$    | 上矢印ボタンと下矢印<br>ボタン | 上下の矢印ボタンを押して、メニュー内で上下に移動したり、選択内容を調<br>整したりできます。                                                                                                    |
| $\overline{4}$ | MENU ボタン          | MENU ボタンを押すと、前のメニューに戻り、メイン メニュー画面に戻ります。                                                                                                    |
| $5^{\circ}$    | ENTER ボタン         | ENTER を押して選択を確定するか、次のメニュー レベルに進みます。                                                                                                    |
|                |                   | アナライザー モードとパターン モードで、ENTER を約 2 秒間押し続けると、音声が<br>オンまたはオフになります。                                                                                                    |

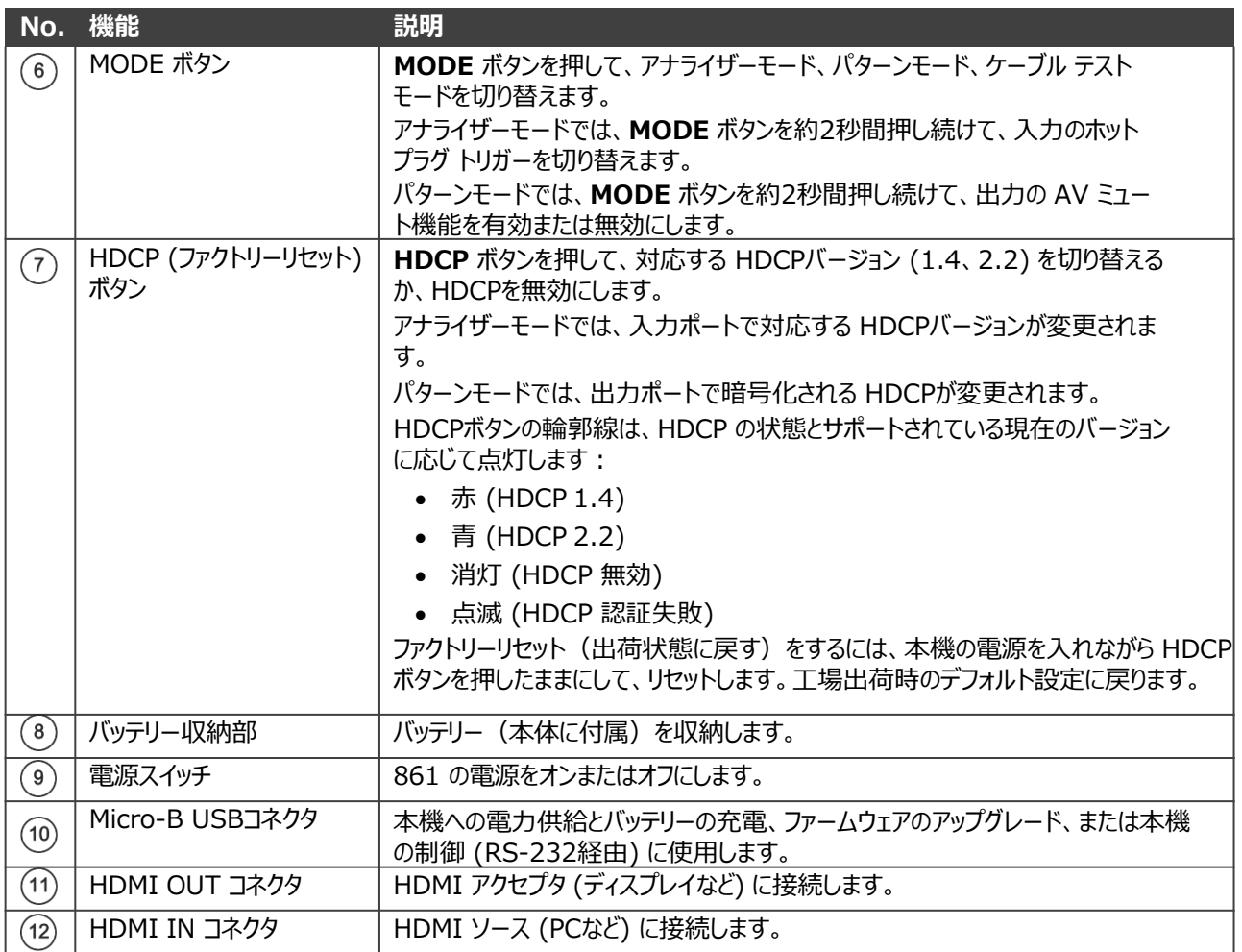

### 861 の接続

 $\mathbf{G}$ 

- 861 に接続する前に、必ず各機器の電源をオフにしてください。861 を接続した後、その電源を 接続してから、各機器の電源をオンにします。
	- OLED ウィンドウを覆っている透明なプラスチックのステッカーと (一部のモデルの場合) キー パッドのキーを覆っている透明なプラスチックのステッカーを剥がしてください。

#### **861 を接続するには:**

- 1. HDMI ソース (Blu-ray プレーヤーなど) を HDMI IN コネクタ ⑫に接続します。
- 2. HDMI OUT コネクタ ⑪を HDMI アクセプタ (プロジェクターなど) に接続します。
- 3. 必要に応じて、PCを Micro-B USBポート ⑩に接続して本機を制御します。

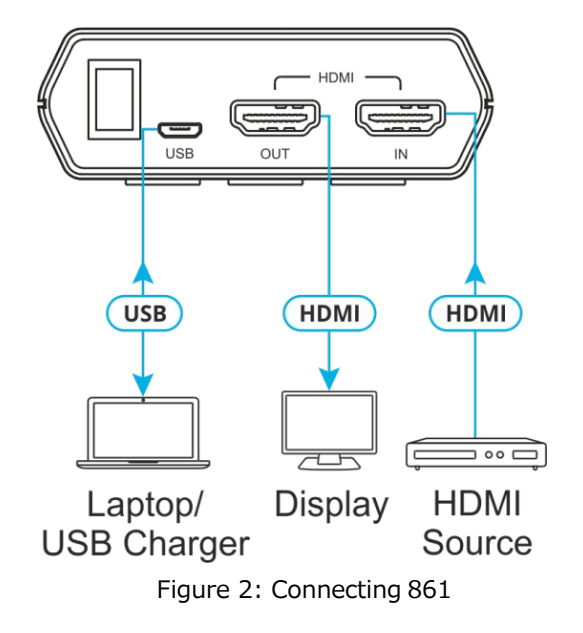

### バッテリー

861は、本体底部に収納された充電可能なリチウムイオン電池によって電力を供給します。 USBポート経由で直接電源を供給することもできます。

省電力モード

OLEDディスプレイは、設定された分数が経過すると自動的にオフになります。ディスプレイ がオフになっている間も、本機の他のすべての機能は通常どおり続行されます。HDCP ボタン が赤色でゆっくり点滅し、省電力モードになっていることを示します。

いずれかのボタンを押すと、OLEDディスプレイが再びオンになります。

省電力機能は、本機が USB経由で給電されていない場合にのみ使用できます。

バッテリーを充電する

バッテリーを充電するには、USB充電器 (最小 5V/2.1A) を USB ポートに接続して、本機 のバッテリーをフルになるまで充電します。初めてバッテリーを使用する前に、少なくとも 5時間充電することをお勧めします(ユニットの電源がオフの状態にて)。

多くの USBハブは、接続されたデバイスに適切な 5V電力を供給しません。USBハブを使  $\ddot{\mathbf{r}}$ 用してPCと本機を接続する場合は、完全に充電されたバッテリーで本機に電力を供給する ことを強くお勧めします。

バッテリーの交換

**リチウムイオン充電式バッテリーを交換するには:**

- 1. 小型のマイナス ドライバーを使用して、ベース パネルの後ろのスロットにゆっくりと しっかりと押し込みます。底部のカバーが飛び出します。
- 2. バッテリーがすでに取り付けられている場合は、タブを引いてバッテリーを保持ブラ ケットから外します。
- 3. 本機を裏向きにして、バッテリーのプラス端子 (+ のマーク) がバッテリー収納部のプ ラス (+) マークと揃うように、新しいバッテリーの位置を合わせます。保持ブラケッ トにカチッと収まるまでバッテリーを本機にスライドさせます。
- 4. バッテリーが正しく挿入されたら、最初にカバーの 2つの小さなタブをケースの 2つの スロットにはめ込み、次にカバーを所定の位置にそっとカチッとはめ込み、バッテリー 収納部のカバーを本機の底部に戻します。

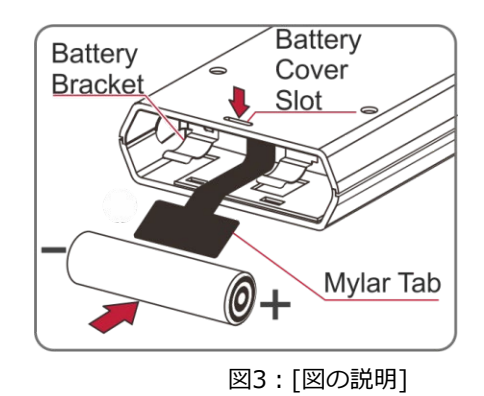

推奨されるリチウムイオン バッテリーは、LG の INR18650 F1L (3.6V/3350mAh) です。

 $\overline{\phantom{a}}$ 

### 861 の操作

861 は、6個のフロント パネル ボタンで制御されます (4ページの「861 4K HDMI 信号発生器、アナライザー、ケーブル テスターの説明」を参照):

- ▲ と ▼ 矢印ボタン 3
- **MENU** ボタン ④
- **ENTER** ボタン ⑤
- **MODE** ボタン ⑥
- **HDCP** (FACTORY RESET) ボタン ⑦

本機の動作モードや選択した機能に応じて、画面のレイアウトが変わります。上部のス テータス行には、ユニットの現在の動作モードが表示されます。

**Analyzer** (アナライザーモード):ステータスラインには、接 続されたソースの 5V、TMDS クロック、Sync検出状態が表示 されます (1 = 検出、0 = 検出されません)。詳細については、 10ページのアナライザーモードを参照してください。

**Pattern** (信号発生器:パターンモード):ステータスラインに は、接続されたディスプレイの RxSense およびホットプラグ 検出状態が表示されます (1 = 検出、0 = 検出されません)。詳 細については、14ページのパターンモードを参照してください。 **Input Setup Monitor Source Monitor HDCP** 

Analyser Pull | 5v. 0 Clk. 0 Syn. 0 |

**Monitor SCDC** 

**4 Main MenuD** 

 $P$ attern  $P_1$ RSense. 0 HPD. 0

**4 Main MenuD Output Setup Monitor Sink Monitor HDCP Monitor SCDC** 

**Cable T.** (ケーブルテストモード):ステータスラインにケー ブル接続のグラフィックが表示されます。詳細については、 21ページのケーブルテストモードを参照してください。

 $Cable T. P11$  $\mathbb{N}$ -OUT

#### **4 Main MenuD**

**Run Test Cable Setup Setup Information** 

ステータス行の右側に、次の情報が表示されます:

- **USB port mode** (バッテリーの充電または制御を示す)
	- ■■ バッテリー充電モード
	- **JFi RS-232制御モード**
	- ファームウェアアップデートモード
- **Power status**
	- ■■ 外部電源のみ バッテリーは無し
	- 外部電源 バッテリーは最大充電状態
	- ■■ 外部電源 バッテリーは充電中
	- バッテリー電源 充電状態 ~100%
	- ■■ バッテリー電源 充電状態 ~ 75%
	- ■■ バッテリー電源 充電状態 ~ 50%
	- ■■ バッテリー電源 充電状態25%以下。アイコンが点滅し、充電が必要を示します。
	- アイコンが点滅して、充電が必要であることを示します。 バッテリー残量が非常に 少なくなっています。 自動シャットダウン。

ステータス ラインの下には、本機のメニューまたは信号分析データで構成されるモード固有 の検出の詳細が表示されます。

USB 電源が接続され、バッテリーが正常に充電されている場合、バッテリー充電 LED が 赤色に点灯します。

861の基本設定は、どの動作モードでも、メニュー項目の **Setup** を通じて変更できます。 以下がカスタマイズ可能です:

- USB Port (Power、RS-232)
- OLED Contrast (0-8)
- Firmware Update (Yes/No)
- Power Saving (2min~10min, Off)
- EDID Reset (Yes/No)
- Factory Restore (Yes/No)
- Firmware Version

## アナライザーモード

HDMI ストリームを分析するには、 **Analyzer** モードを使用します。

**アナライザー モードで 861 を使用するには:**

- 1. HDMI ソースを 861 に接続する前に、HDMIソースの電源をオフにしてください。
- 2. HDMI信号を送信する機器から**HDMI IN**にHDMIケーブルを接続します。
- 3. ソース機器の電源をオンにします。
- 4. ディスプレイに **Analyzer** が表示されるまで **MODE** を押します。
- 5. 次のいずれかを行うには、メニューの **Input Setup** を使用します:
	- **Hotplug Time** を設定する (default 150ms)
	- **Hotplug Toggle** を設定する
	- **RxSense** を設定する (default On)
	- **DDC Bus** を設定する (default On)
	- **HDCP Port** を設定する (default v1.4+v2.2)
	- Set the 4K to 1080p を設定する (default Off)

本機は、アナライザー モード時に 861 に入力される 4Kビデオ信号を処理する方法につ いて 3つのオプションを提供します。これらの選択肢は、Input Setup メニューの**4K to 1080p**項目を使用して選択できます。

- 4Kソースを変更せずに渡すには、**4K to 1080p** を **Off** に設定します。
- 4Kソースを 1080p にスケールダウンして YCbCr として出力するには、**On YCbCr Out** に設定します。
- 4Kソースを 1080p にスケールダウンして RGB として出力するには、**On RGB Out**  に設定します。

他のすべての (4K 以外の) 解像度は、この設定に関係なく、変更せずに渡されます。

4Kソースが 1080p にスケールダウンされても、同じリフレッシュ レートが維持さ れます。たとえば、ソースが 4K@24Hz の場合、スケーリングされたタイミングは 1080p@24Hzになります。

- **SCDC Port** を設定する (Default On)
- **PC Tolerance** を設定する (Default 6)
- ÷ĭ. 6. HDMIストリームを分析するには、以下の表のメニュー項目を使用します。

太字の項目は工場出荷時のデフォルト設定です。

**POR (Power-On Reset)** とマークされた項目は、電源をオフにして再度オンにすると、  $\mathbf{r}$ 工場出荷時のデフォルト設定に戻ります。

音声をオンまたはオフにするには、**ENTER** を 2秒間押し続けます。

入力のホットプラグトリガーを切り替えるには、**MODE** を 2秒間押し続けます。

#### アナライザーメニュー **Level 1 Level 2 Level 3** Input Setup | Hotplug Time | S0ms~500ms **(150ms)** Hotplug Toggle RxSense **On (POR)** Off DDC Bus **On (POR)** Off HDCP Port  $|v1.4|$ **v1.4+v2.2 (POR)** Off HDCP REAUTH-REQ 4K to 1080p and On YCbCr Out On RGB Out **Off** SCDC Port **On (POR)** Off PC Tolerance  $|1~1~0$  **(6)** (各ステップは±1/1000) Monitor Source Timing |「分析データ] **HDCP** Format Colorspace Audio Deep Color AVI, AIF, HDR, VSI, AVMute, SPD, 3D **Monitor HDCP** (HDCP v1.4) Source HDCP | [分析データ] Rx HDCP Port Aksv **Bksv** Ri Source Ri' Rx Count Day 0 00 : 00 : 00 **Monitor HDCP** (HDCP v2.2) Source HDCP | [分析データ] Rx HDCP Port **TxCaps** RxCaps Receiver ID rn riv Monitor SCDC | Rx SCDC Port | [分析データ] Sink Version Source Version Scramble Enabled Scramble Status Clock Detect Ch2/1/0 Locked CED Ch0

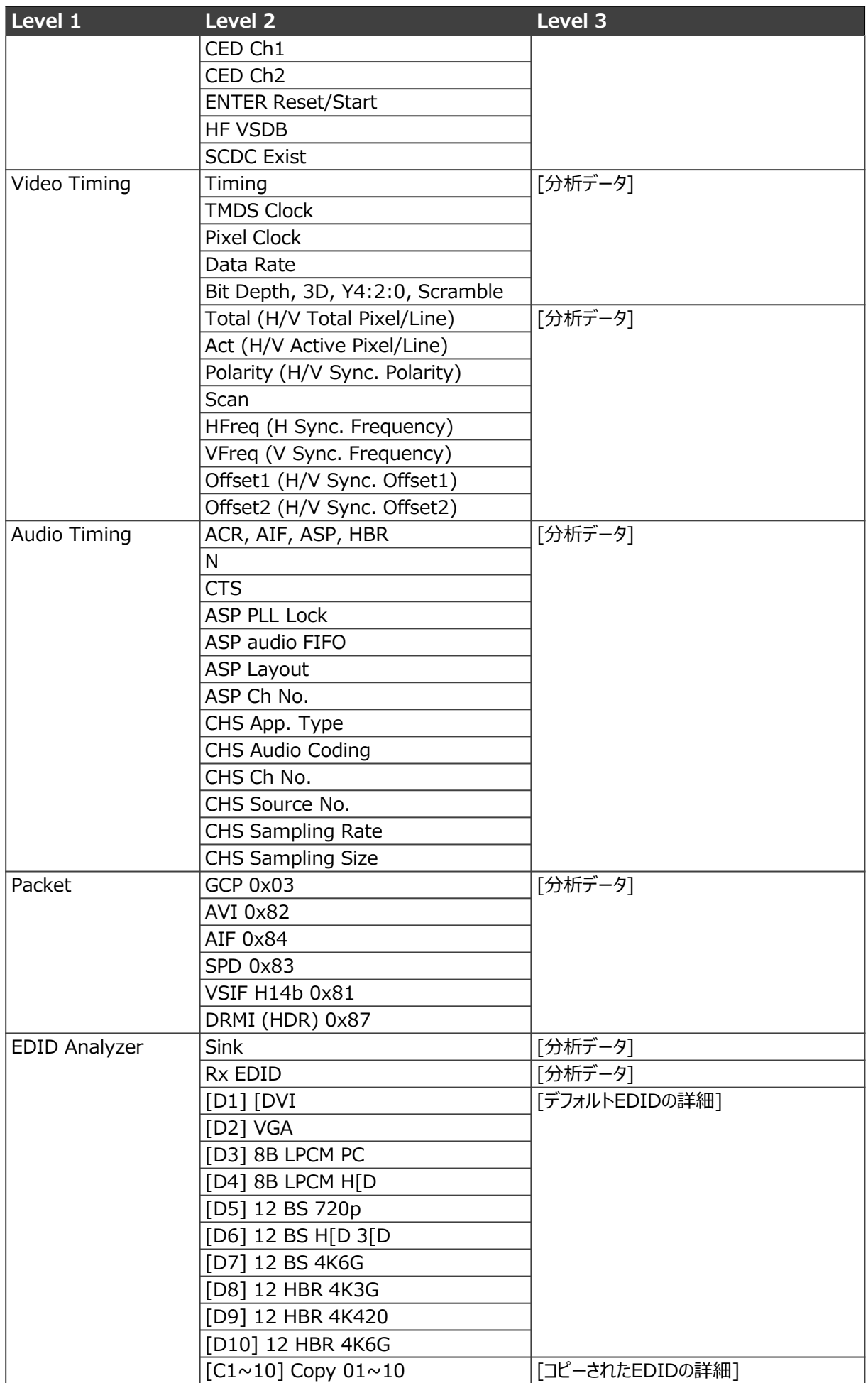

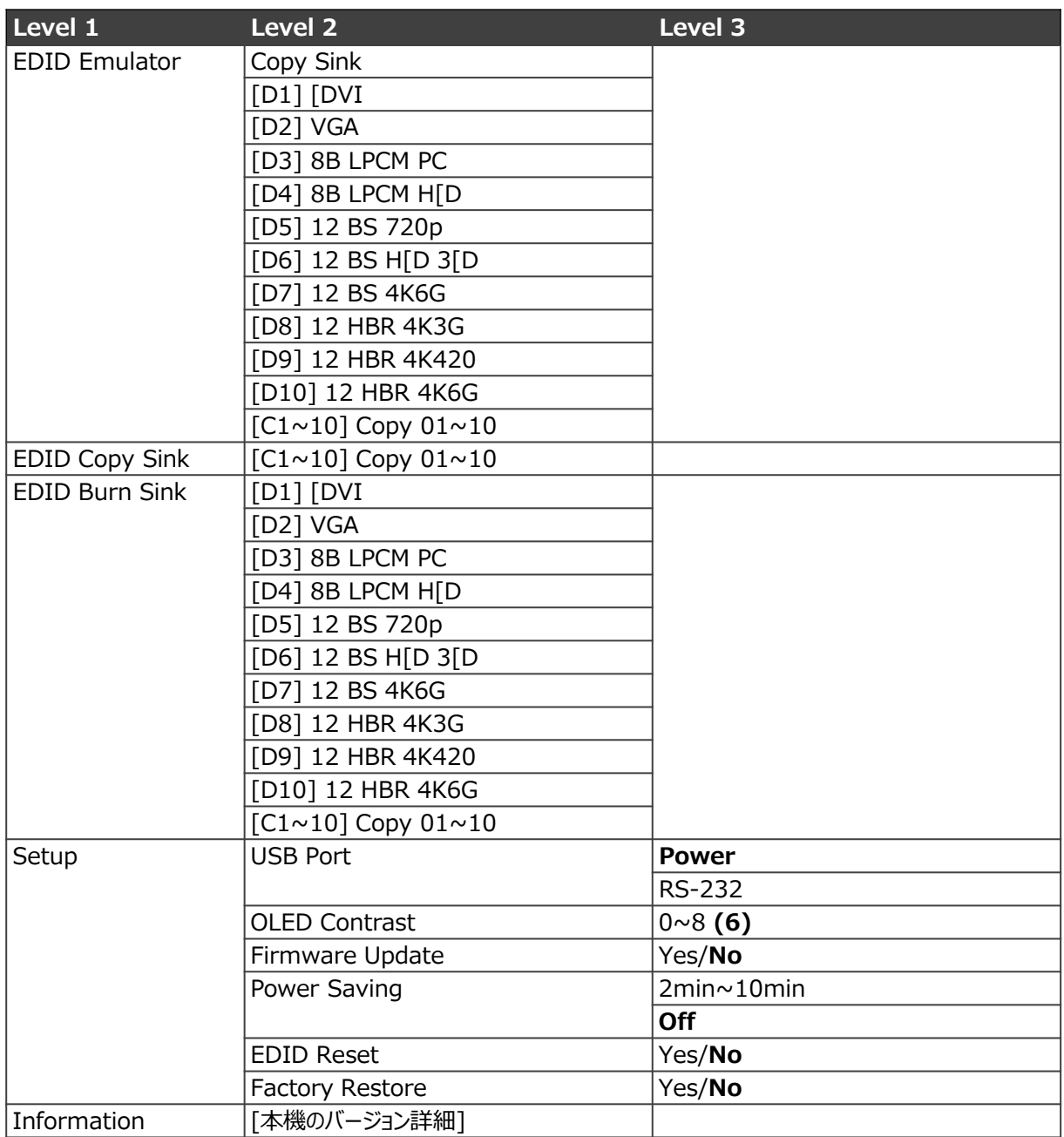

## パターン(信号発生器)モード

パターンモードを使用して HDMIストリームを送信し、モニタリング機器をテストします。

### テストパターン

パターン モードでは、合計11種のテスト パターンを出力できます。

パターンP01~P08は、8の異なるフルフィールドパターンを提供する全画面純度試験信号で す:**Black、Blue、Cyan、Green、Magenta、Red、White、Yellow**。カラーパターンは、 画面全体で均一な明るさの分布と一貫した色調を表示する必要があります。

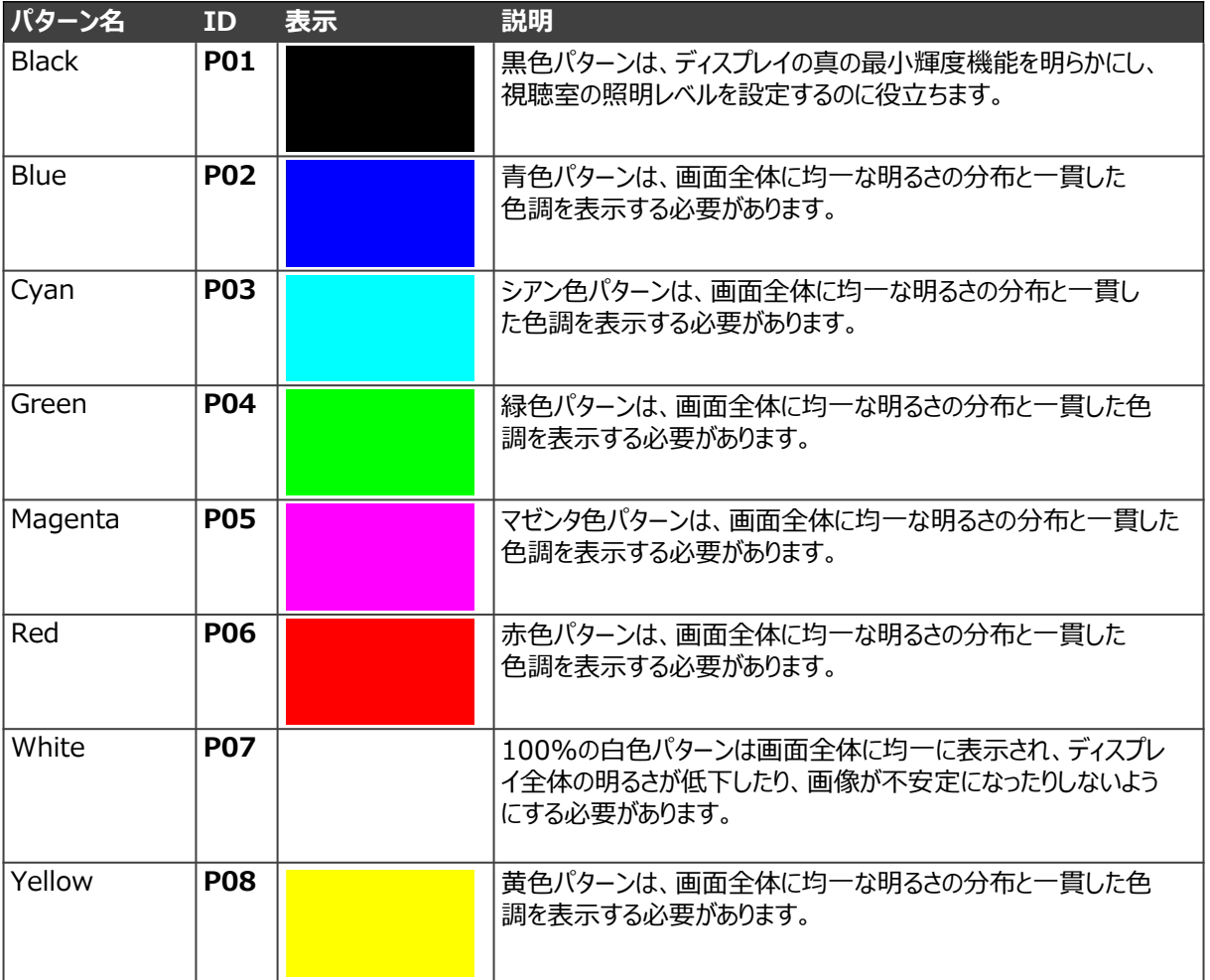

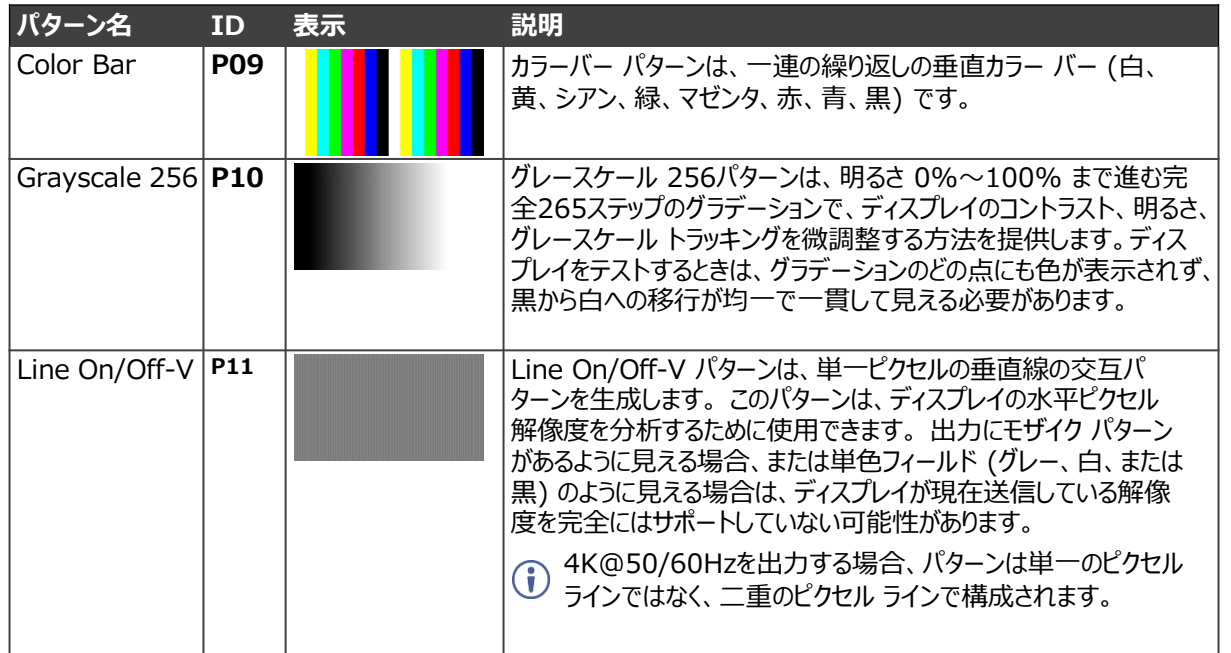

テストタイミング(出力解像度)

このユニットは、パターン モードの場合、合計23 の出力解像度タイミングをサポートします。

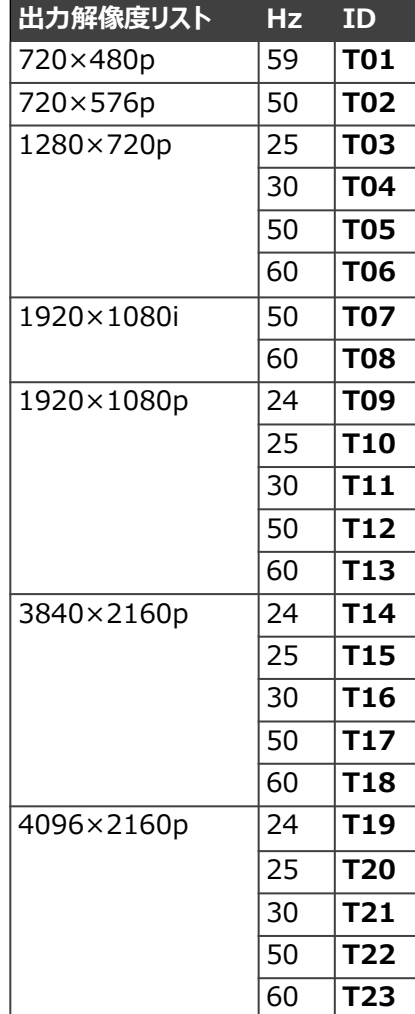

### 入出力 PC 解像度

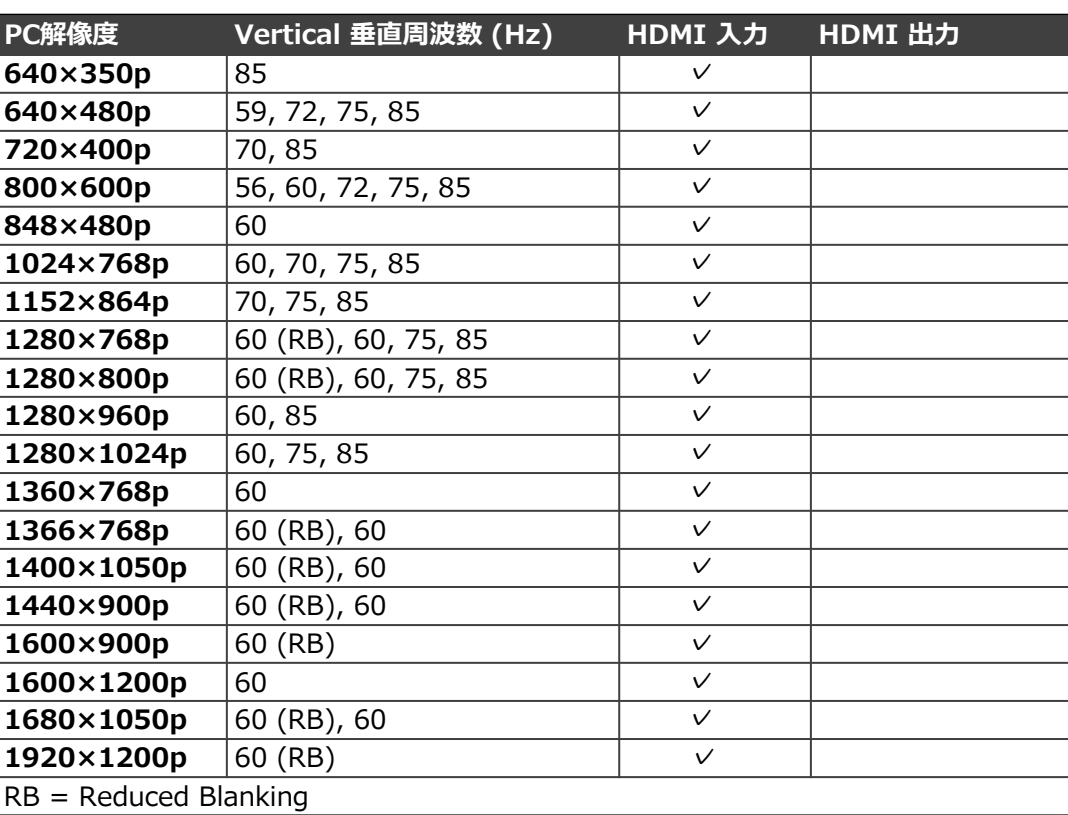

ソースの解像度またはタイミングがネイティブでサポートされていない場合、解像度は <br />
ンニヘッパナドットング・コントン<br>
本機で Timing? と表示されます。

### 入出力 TV 解像度

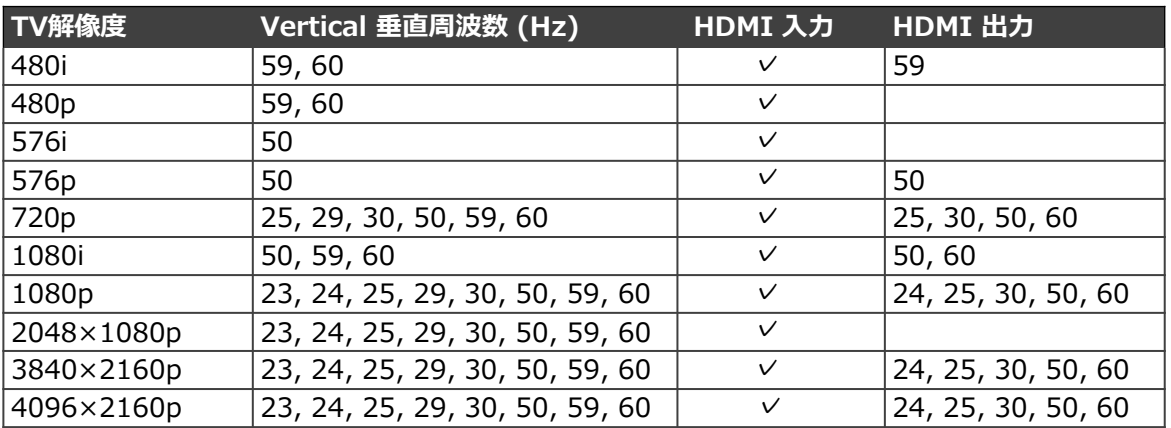

### パターンメニュー

**パターン モードで 861 を使用するには:**

- 1. 861 に接続する前に、モニタリング機器の電源をオフにします。
- 2. HDMIケーブルを HDMI OUT からモニタリング機器に接続します。
- 3. モニタリング機器の電源をオンにします。
- 4. ディスプレイに **Pattern** が表示されるまで **MODE** を押します。
- 5. パターン HDMI ストリームを送信するには、以下の表のメニュー項目を使用します。

 $\mathbf{G}$ 

太字の項目は工場出荷時のデフォルト設定です。

**POR (Power-On Reset)**:パワーオンリセット とマークされた項目は、電源を再度オン にするたびに工場出荷時のデフォルト設定に戻ります。

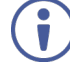

出力の AVミュート機能を有効または無効にするには、**MODE** を 2秒間押し続けます。

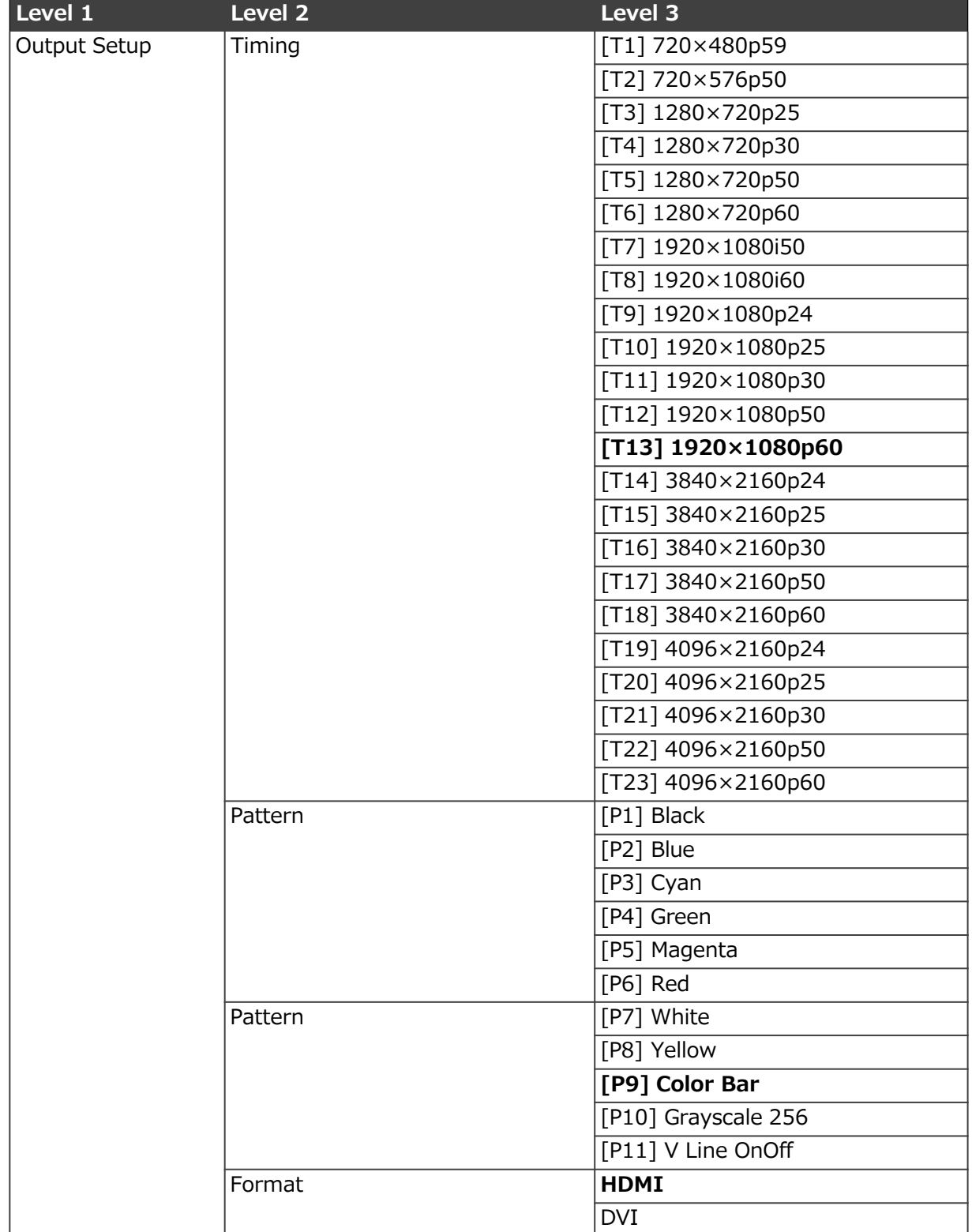

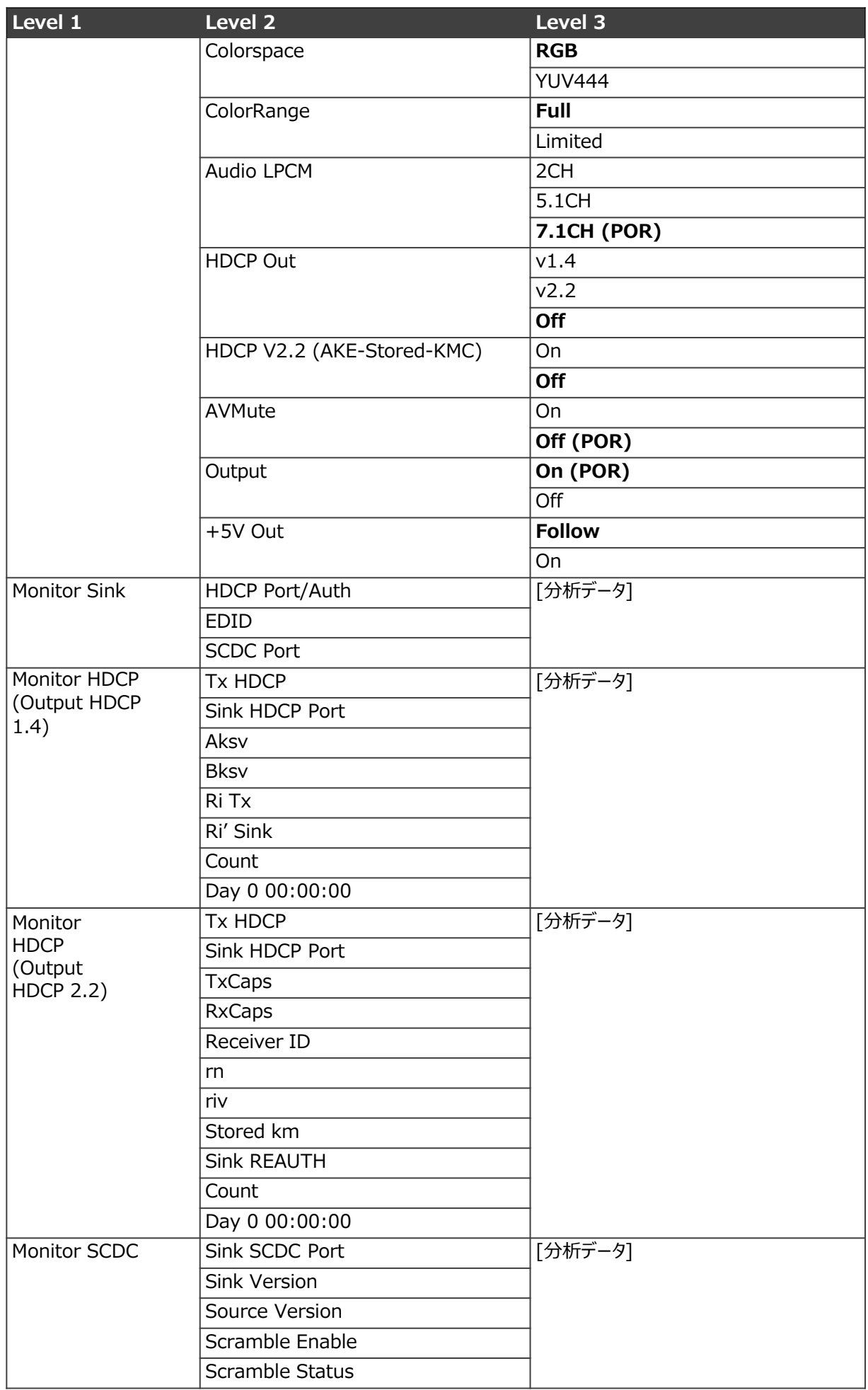

![](_page_20_Picture_264.jpeg)

![](_page_21_Picture_108.jpeg)

## ケーブルテストモード

HDMI 2.0仕様に従って HDMIケーブルをテストするには、**Cable Test**モードを使用します。

**ケーブル テスト モードで 861 を使用するには:**

- 1. HDMI ケーブルを **HDMI IN** から **HDMI OUT** に接続します。
- 2. ディスプレイに **Cable T** と表示されるまで **MODE** を押します。
- 3. 以下の表のメニュー項目を使用してケーブルをテストします。

太字の項目は工場出荷時のデフォルト設定です。

### ケーブルテストメニュー

 $(i)$ 

![](_page_22_Picture_263.jpeg)

ファームウェアのアップデート

**ファームウェアを更新するには:**

- 1. メイン メニューから **Setup** > **Firmware update** >**Yes**を選択 します。本機はファームウェアアップデートモードに入ります。
- 2. 本機とパソコンをUSBケーブルで接続します。 接続後、PC は本機を USB UPDATE という名前の USB ストレージ デバイスとして 検出し、OLED ディスプレイに Paste FW File... と表示されます。
- 3. 有効なファームウェア \*.BIN ファイル をコピーして、USB UPDATEOLEDディスプレイに Programming... と表示され、続いて HDCP ボタンが速く点滅します。
- プログラミング中は電源を切らないでください。
- アップデートが完了すると、本機は自動的に再起動します。

## 仕様

### 仕様

![](_page_24_Picture_302.jpeg)

### デフォルト 通信パラメータ

![](_page_24_Picture_303.jpeg)

### PC を使って操作する

本機は、Windows PC ソフトウェア アプリケーション経由で制御することもできます。

861 4K HDMI 信号発生器、アナライザー、ケーブル テスターは、RS-232 コマンドを使用して操 作できます。コマンドのフレーム構成は、インターフェース方法によって異なります。

**861 を RS-232 モードに設定するには:**

- 1. ノートPCまたは PC を Micro-B USB ポート⑩に接続します。
- 2. HDMI OUT コネクタ⑪をディスプレイに接続します。
- 3. HDMI機器を HDMI IN コネクタ⑫に接続します。

![](_page_25_Figure_8.jpeg)

図4:232コマンドを使用するための接続図

4. メニューで **Setup** > **USB Port** > **RS-232** を選択します。 RS-232 制御モードアイコン [6] が表示されます。

#### RS-232コマンド

![](_page_26_Picture_2.jpeg)

USBポートが RS-232 モードに設定されている場合、本機に電力を供給するには適切に充電 されたバッテリーが必要です。

#### **シンタックス:構文**

すべてのコマンドは "\$" 文字で始める必要があります。そうでない場合、コマンドは本機に よって認識されません。コマンドはキャリッジ リターン (0x0D) で終わる必要があります。 改行 (0x0A) の使用はオプションです。コマンドでは大文字と小文字が区別されません。

#### **レスポンス**

本機は、特に明記されている場合を除き、ほとんどのコマンドに対して、元のコマンドの繰り 返しと、その後に指定されたパラメータまたは要求された情報を続けて応答します。 無効な コマンドが入力された場合、本機は "\$err" を返します。すべての応答はキャリッジ リターン (0x0D) + ライン フィード (0x0A) で終わります。

![](_page_26_Picture_8.jpeg)

一度に処理できるコマンドは 1 つだけです。 前のコマンドからの応答が受信されるまで、 追加のコマンドを送信しないでください。

![](_page_26_Picture_278.jpeg)

![](_page_27_Picture_304.jpeg)

![](_page_28_Picture_340.jpeg)

![](_page_29_Picture_340.jpeg)

![](_page_30_Picture_362.jpeg)

![](_page_31_Picture_267.jpeg)

![](_page_32_Picture_296.jpeg)

![](_page_33_Picture_294.jpeg)

![](_page_34_Picture_0.jpeg)

![](_page_34_Picture_1.jpeg)

![](_page_34_Picture_2.jpeg)

![](_page_34_Picture_3.jpeg)

![](_page_34_Picture_4.jpeg)

Rev:

![](_page_34_Picture_5.jpeg)

SAFETY WARNING

Disconnect the unit from the power supply before opening and servicing

For the latest information on our products and a list of Kramer distributors, visit our Web site where updates to this user manual may be found.

We welcome your questions, comments, and feedback.